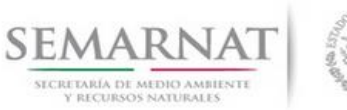

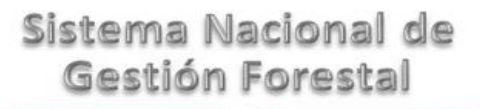

### **Guía de Usuario del Sistema Nacional de Gestión Forestal (SNGF).**

*(SEMARNAT)*

**Tramite SEMARNAT 03-050 Solicitud de constancia de verificación para el aprovechamiento de recursos forestales que provengan de terrenos diversos a los forestales**

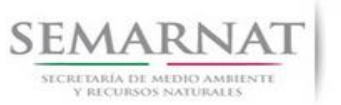

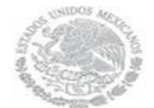

Guía de Usuario  $Versión: 1.0$ <br>Versión: 1.0  $V1$  DOC 03-050 Guía Usuario  $V1$  Pecha: 10 - Enero- 2014 V1 DOC 03-050 Guía Usuario

# **Historia de Revisiones**

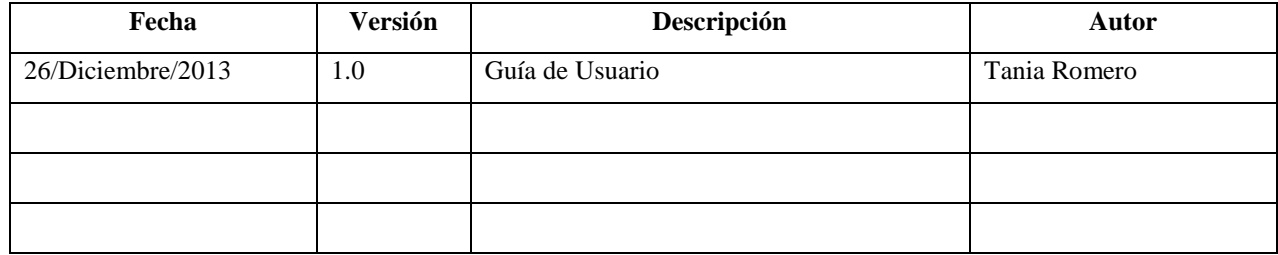

# **Control de Cambios**

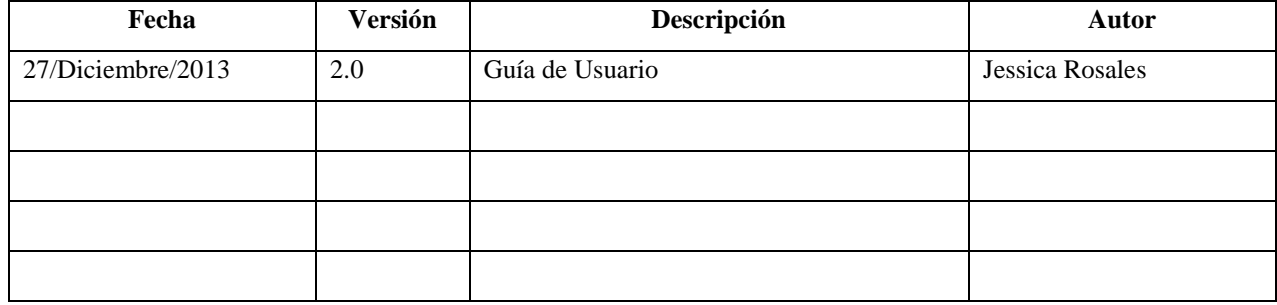

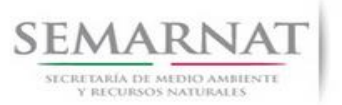

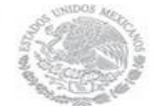

Guía de Usuario  $Versión: 1.0$ <br>Versión: 1.0  $V1$  DOC 03-050 Guía Usuario  $V1$  Pecha: 10 - Enero- 2014 V1 DOC 03-050 Guía Usuario

# **Tabla de Contenidos**

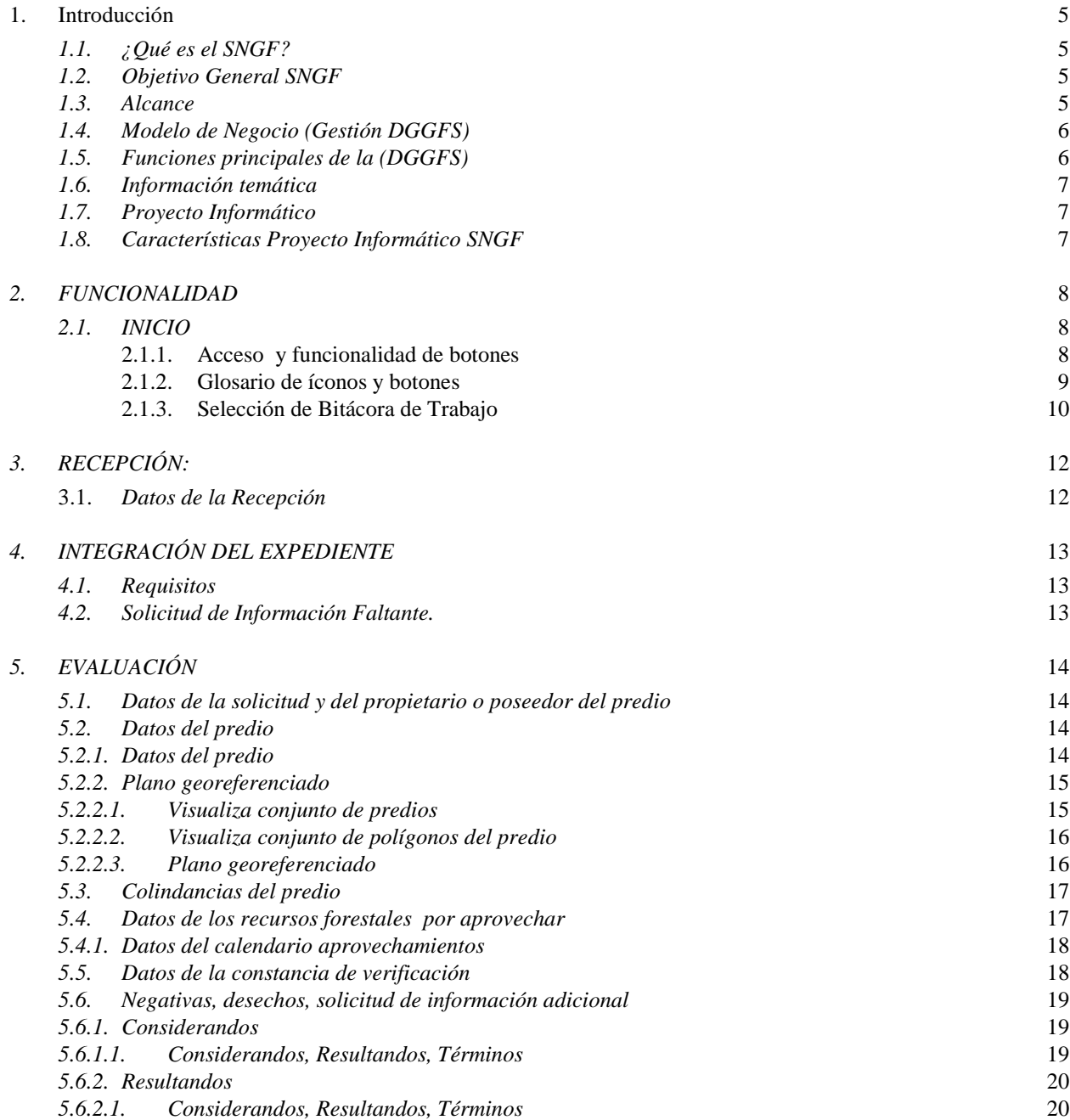

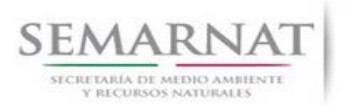

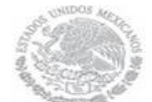

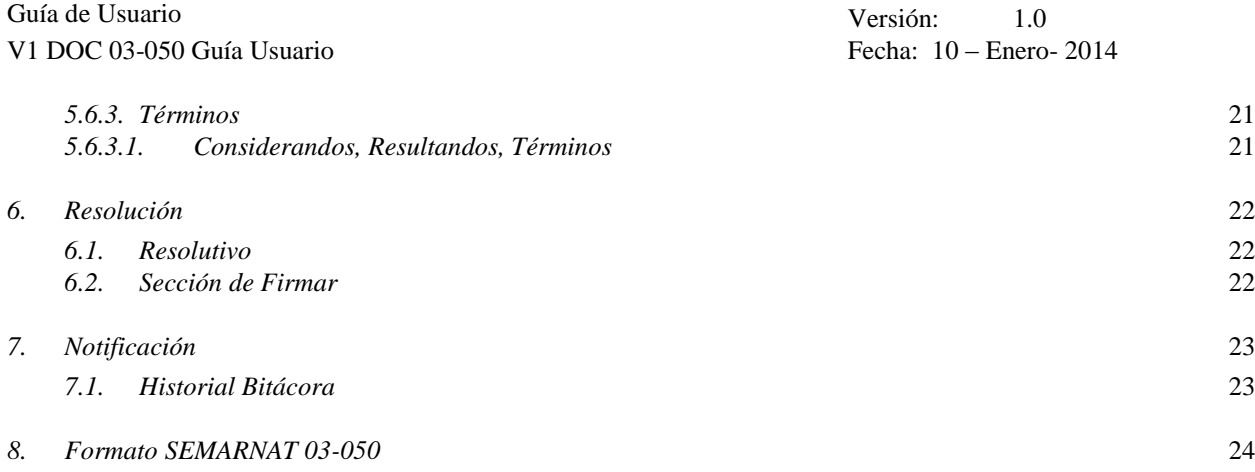

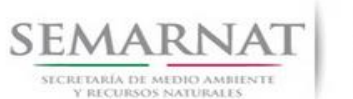

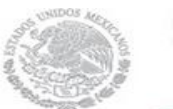

Guía de Usuario Versión: 1.0 V1 DOC 03-050 Guía Usuario Fecha: 10 – Enero- 2014

### **1. Introducción**

El presente documento servirá para validar la información necesaria de inducción y capacitación del Trámite **SEMARNAT 03-050 Solicitud de constancia de verificación para el aprovechamiento de recursos forestales que provengan de terrenos diversos a los forestales**

### *1.1. ¿Qué es el SNGF?*

[Ley General de Desarrollo Forestal Sustentable](javascript:onClick=go(225875,1,) considera un capítulo (Artículos 56 y 57) al Sistema Nacional de Gestión Forestal (SNGF), El Sistema Nacional de Gestión Forestal (SNGF) es una herramienta informática que apoya la gestión para agilizar y conservar la información generada durante la evaluación y dictaminación de actos de autoridad en materia.

### *1.2. Objetivo General SNGF*

Conformar el sistema de registro que permita Ingresar información de gestión, técnica, espacial y documental que contribuya a la realización y ejecución de las estrategias y líneas de acción competentes de esta Dirección General, el Sistema Nacional de Gestión Forestal tiene entre sus principales objetivos el de generar una base de datos nacional, con información actualizada, confiable y de acceso en línea para hacer eficiente la gestión forestal y contribuir a fortalecer la planeación y política en materia forestal, así como la transparencia en la gestión pública.

Permite la homologación de procesos, datos e información a nivel nacional y Permite la generación de diversos indicadores de la actividad forestal en el país, así como la información necesaria para generar un sistema de información geográfico.

### *1.3. Alcance*

El producto final debe ser capaz de registrar toda la información temática requerida por el trámite SEMARNAT 03-050 Solicitud de constancia de verificación para el aprovechamiento de recursos forestales que provengan de terrenos diversos a los forestales, de tal forma que los usuarios tengan todos los elementos para gestionar los trámites en tiempo y forma; y automatizar la generación de resolutivos e indicadores.

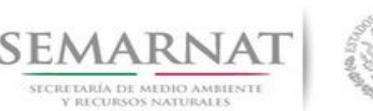

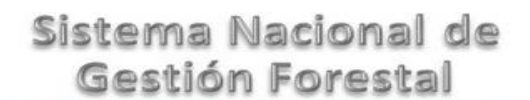

Guía de Usuario Versión: 1.0 V1 DOC 03-050 Guía Usuario Fecha: 10 – Enero- 2014

### *1.4. Modelo de Negocio (Gestión DGGFS)*

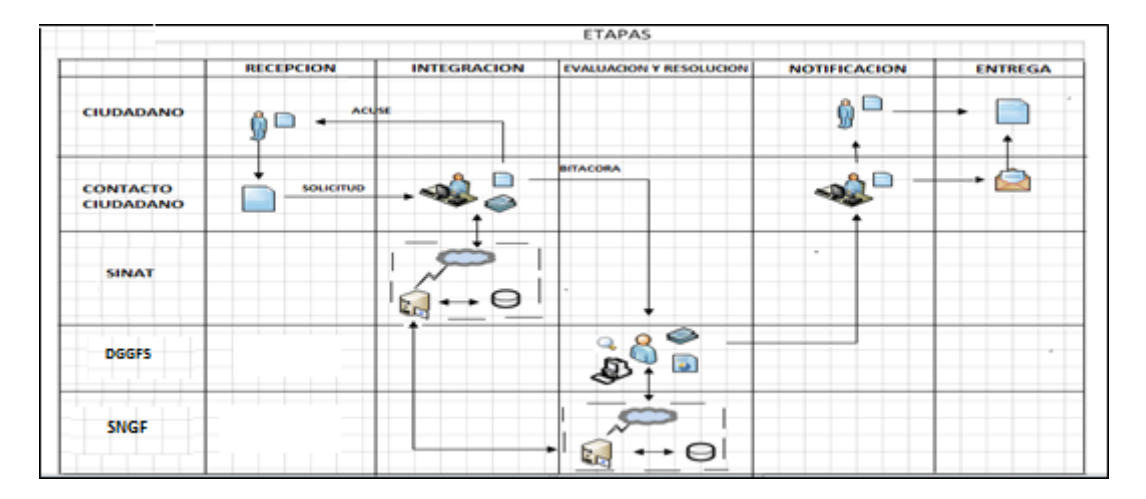

### *1.5. Funciones principales de la (DGGFS)*

- 1. Registrar, organizar, actualizar y difundir la información relativa a planes, programas, proyectos y acciones relacionados con la conservación y aprovechamiento forestal.
- 2. Registrar la información técnica y biológica derivada del desarrollo de actividades relacionadas con la conservación y el aprovechamiento forestal.
- 3. Actualizar y manejar los listados de especies y poblaciones aprovechadas, en riesgo y prioritarias para la conservación, así como de su hábitat.
- 4. Crear y manejar cartografía digital en la que se representen las poblaciones y especies, hábitat, zonas y tendencias de aprovechamiento, entre otros temas.
- 5. Generar estadísticas e inventarios de recursos Forestales.
- 6. Acceder a la información documental derivada de la instrumentación de Convenios, Acuerdos u otros instrumentos legales nacionales e internacionales.
- 7. Generar reportes gráficos, cartográficos y de texto sobre la información derivada de la gestión de los trámites y de los temas, competentes de esta Dirección General.

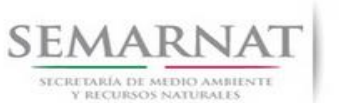

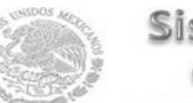

Guía de Usuario Versión: 1.0 V1 DOC 03-050 Guía Usuario Fecha: 10 – Enero- 2014

### *1.6. Información temática*

Es aquella información solicitada en los requisitos de cada uno de los trámites gestionados en la DGGFS, como pueden ser "formato de solicitud del promovente, informes, coordenadas geográficas entre otros", permitiendo así conformar un historial cuyos datos serán utilizados para ser ingresados al SNGF conforme al modelo de negocio de gestión de la SEMARNAT de acuerdo a la naturaleza del trámite.

El SNGF es un sistema complejo por la cantidad y diversidad de información así como por el tipo de usuarios que podrán acceder al mismo, por lo que se integrará con bases de datos relacionales de información específica de trámites, técnica, documental y geográfica, generada a través de las acciones propias de esta Dirección General.

### *1.7. Proyecto Informático*

La Migración del Sistema Nacional de Gestión forestal (SNGF) surgió por la necesidad de evitar la obsolescencia en la herramienta de desarrollo utilizada lo cual tenía repercusiones tecnológicas como la falta de soporte del proveedor de dichas herramientas; de conformidad a lo establecido en los Artículos (Artículos 56 y 57) de la [Ley General de Desarrollo Forestal Sustentable,](javascript:onClick=go(225875,1,) partiendo de los programas de manejo inscritos en el Registro Forestal Nacional, con el objeto de llevar el control, la evaluación y el seguimiento de los programas de manejo forestal, forestación y otras actividades silvícolas que se lleven a cabo en el país, así como de aquellos referentes al análisis de la situación de los ecosistemas forestales en el ámbito nacional.

### *1.8. Características Proyecto Informático SNGF*

### *Generales*

- Basado en el modelo de negocio de Gestión
- Homologación de Criterios de evaluación
- Comparte Información (Evita redundancia en captura de información)
- **■** Información en línea
- Disminución de tiempo en la elaboración de resolutivos

### *Específicas*

- Información de acuerdo a perfiles de usuarios (Trámites y etapas de gestión)
- Catálogos pre-cargados
- Enlace con el modulo geográfico

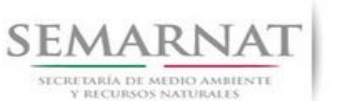

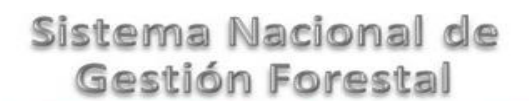

Guía de Usuario  $Versión: 1.0$ <br>Versión: 1.0  $V1$  DOC 03-050 Guía Usuario  $V1$  DOC 03-050 Guía Usuario  $V1$ V1 DOC 03-050 Guía Usuario

Vinculación de trámites subsecuentes (Herencia de información)

### *2. FUNCIONALIDAD*

- *2.1. INICIO*
	- *2.1.1.Acceso y funcionalidad de botones*

La dirección URL de internet que se puede utilizar para el desarrollo de la Gestión del Trámite es la siguiente:

**<http://sngf.semarnat.gob.mx:8080/sngfev2/servlet/sngf>**

El acceso se realiza con el mismo usuario y contraseña de la versión anterior del SNGF.

### **Acceso al Sistema Nacional de Gestión Forestal**

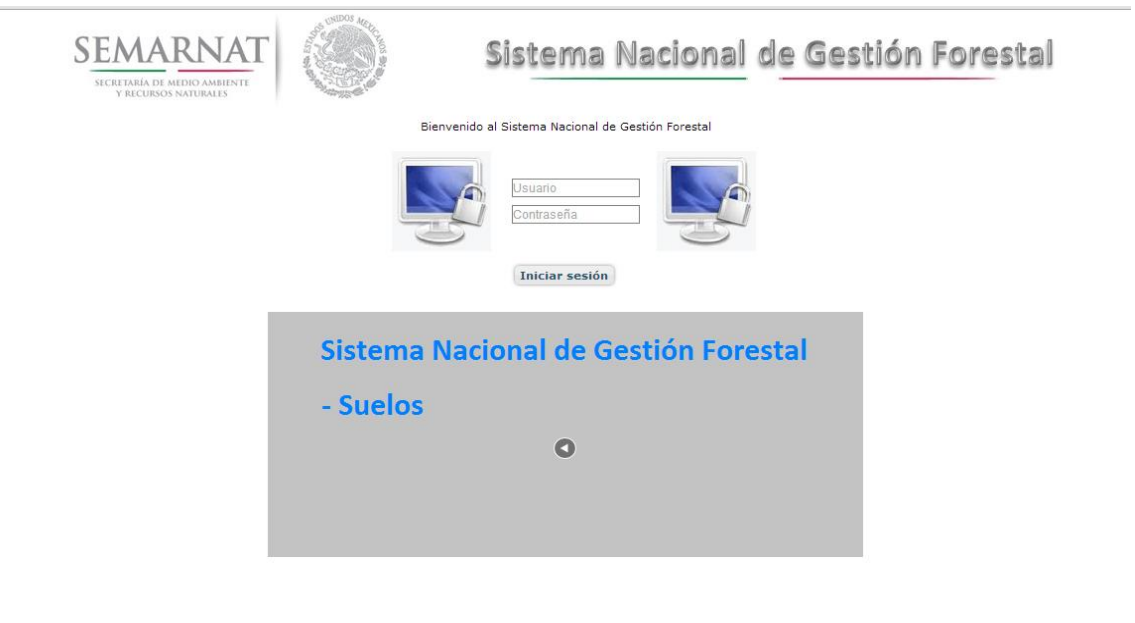

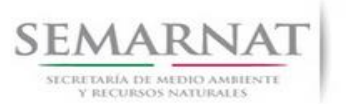

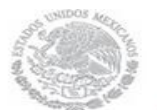

Guía de Usuario  $Versión: 1.0$ <br>Versión: 1.0  $V1$  DOC 03-050 Guía Usuario  $V1$  Pecha: 10 - Enero- 2014 V1 DOC 03-050 Guía Usuario

### *2.1.2.Glosario de íconos y botones*

La navegación dentro del SNGF será a través de los siguientes botones

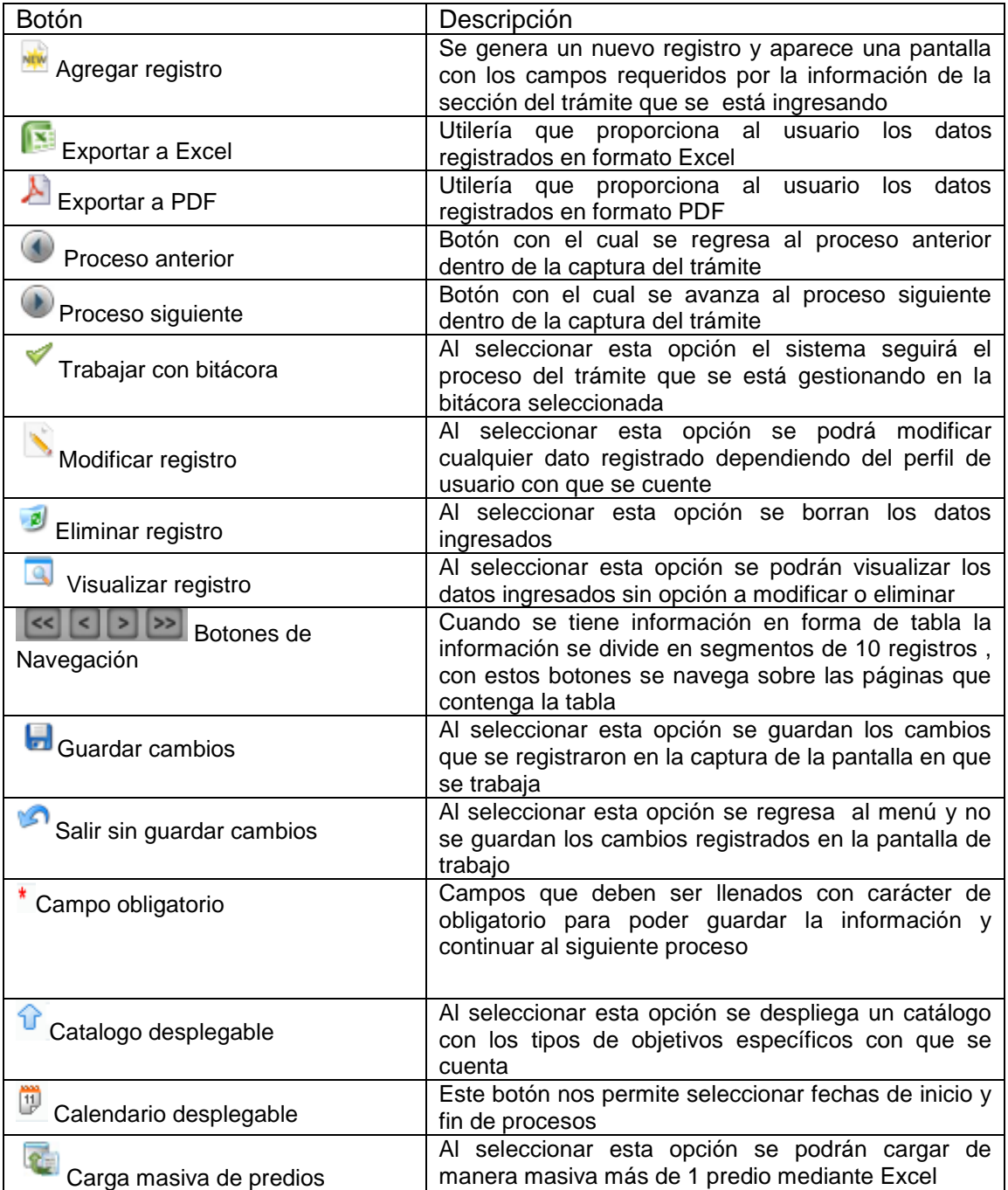

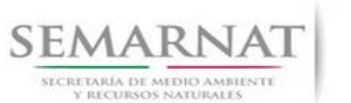

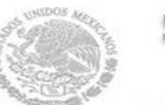

V1 DOC 03-050 Guía Usuario

Guía de Usuario  $Versión: 1.0$ <br>Versión: 1.0  $V1$  DOC 03-050 Guía Usuario  $V1$  DOC 03-050 Guía Usuario  $V1$ 

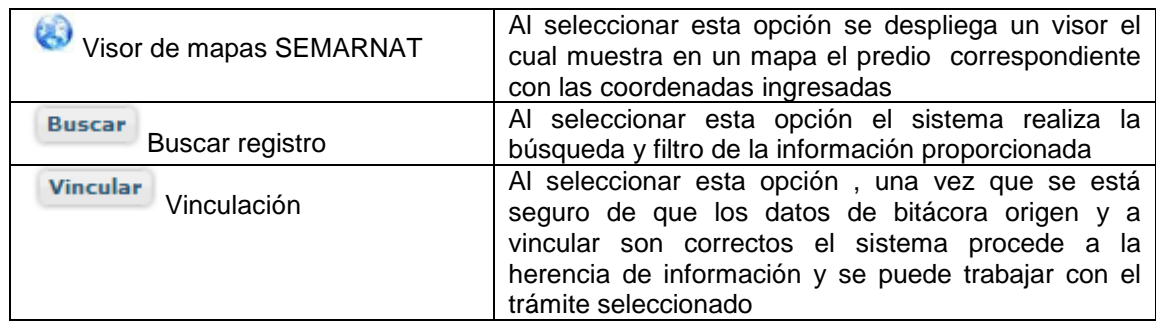

### *2.1.3. Selección de Bitácora de Trabajo*

Comenzamos con la Recepción del trámite que es cuando el ciudadano o promovente entrega en la ventanilla de Control Ciudadano los documentos requeridos en el formato para gestionar el trámite. En Control Ciudadano se valida esta documentación y se emite un acuse de recibo el cual incluye una relación de documentos entregados y un número de Bitácora. Con este número de bitácora se llevará a cabo todo el proceso del trámite dentro del SNGF.

Una vez que se tiene el número de Bitácora, se turna al técnico evaluador para su continuidad.

Ya que estamos dentro del sistema del SNGF, en el menú de trámites seleccionamos la opción **Aprovechamiento Forestal** (Otros), después se elige el trámite **03-050.**

Una vez elegido el trámite, en la pantalla que aparece se busca el número de bitácora utilizando la herramienta de filtro, la cual consiste en seleccionar entre dos opciones que son: Contiene o Inicia y se elige cualquiera de estas, seguida de anotar el dato requerido y automáticamente aparecerán las Bitácoras que contengan o inicien con los datos solicitados.

Al seleccionar la bitácora se desplegará el menú con todos los procesos con que cuenta el trámite **03- 050.**

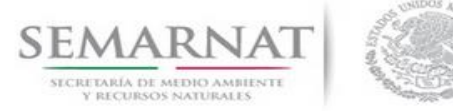

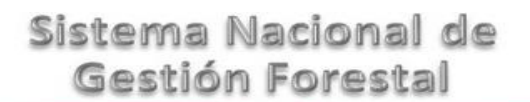

Guía de Usuario  $Versión: 1.0$ <br>Versión: 1.0  $V1$  DOC 03-050 Guía Usuario  $V1$  Pecha: 10 - Enero- 2014 V1 DOC 03-050 Guía Usuario

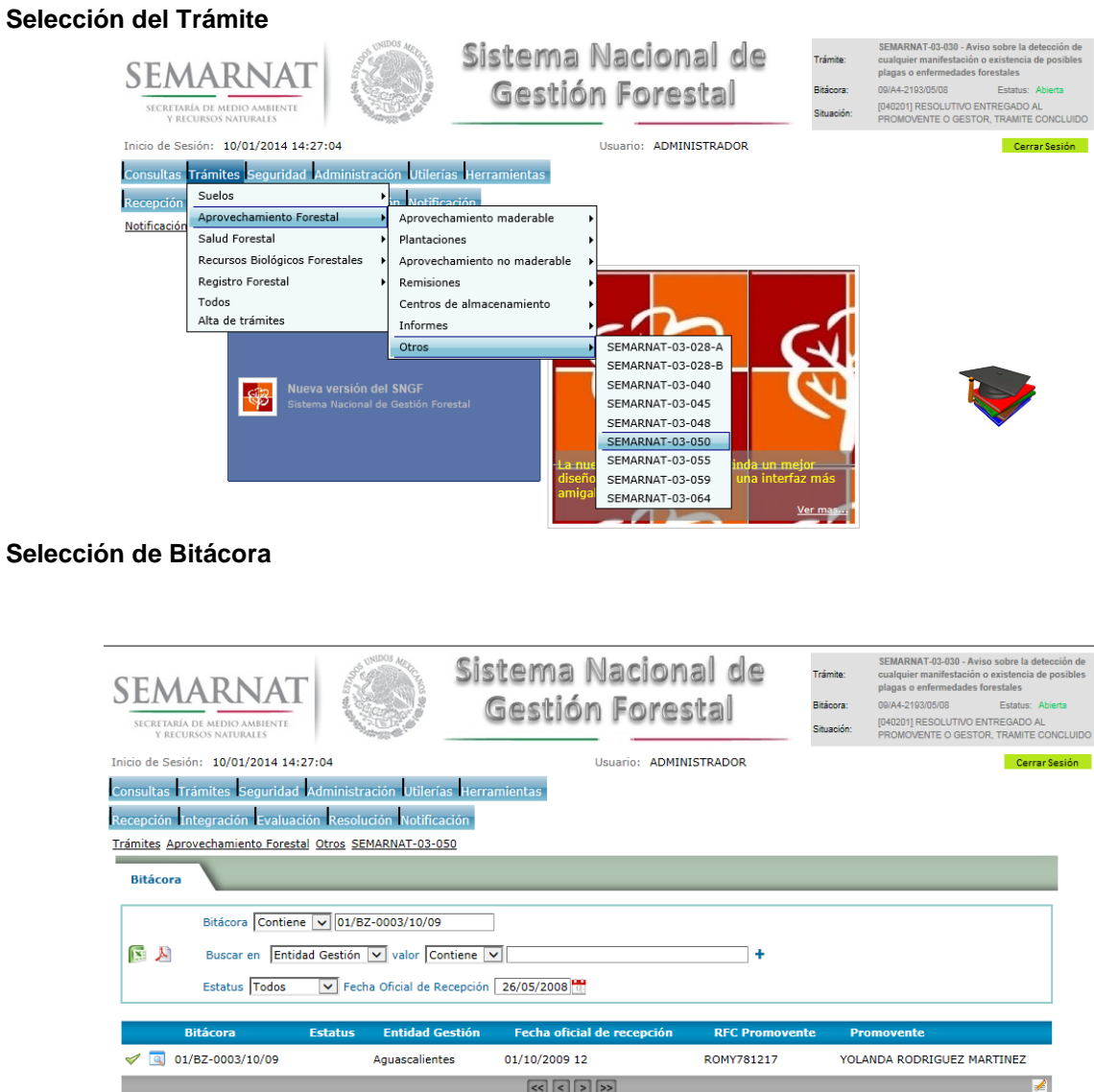

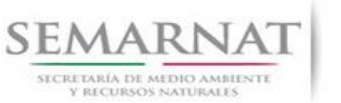

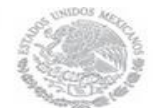

Guía de Usuario  $V$ ersión: 1.0<br>
Versión: 1.0<br>
Versión: 1.0 Fecha: 10 - Enero 2014 V1 DOC 03-050 Guía Usuario

### *3. RECEPCIÓN:*

3.1. *Datos de la Recepción*

Es la primera pantalla del menú, donde el usuario puede visualizar los datos de la recepción capturados en el ECC**.**

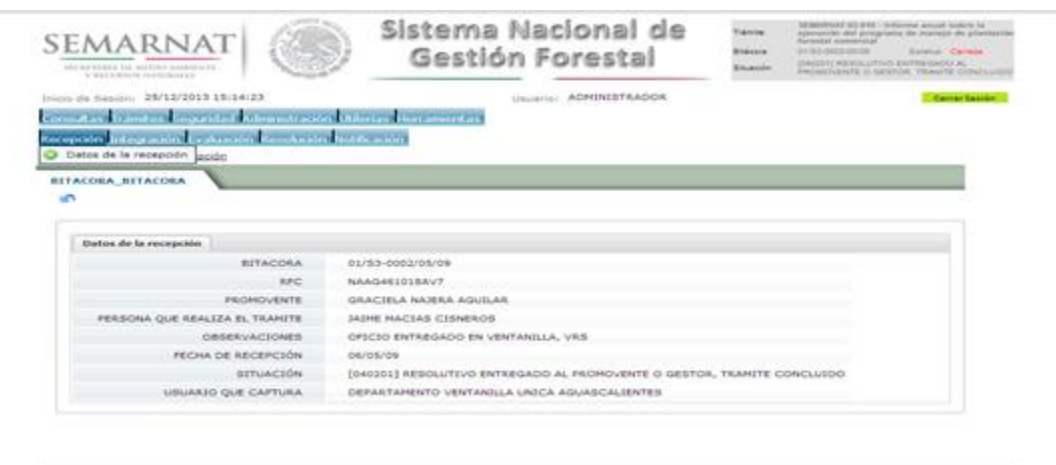

Los Campos que se visualizan en la pantalla son:

- Bitácora
- RFC
- Promovente
- Persona que realiza el trámite
- Observaciones
- Fecha de recepción
- Situación
- Usuario que captura

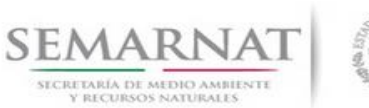

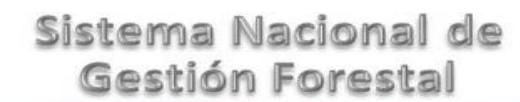

Guía de Usuario  $Versión: 1.0$ <br>Versión: 1.0  $V1$  DOC 03-050 Guía Usuario  $V1$  DOC 03-050 Guía Usuario  $V1$ V1 DOC 03-050 Guía Usuario

### *4. INTEGRACIÓN DEL EXPEDIENTE*

### *4.1. Requisitos*

En esta pantalla aparecen los datos de la bitácora con la que se está trabajando, y una lista con la información de los documentos entregados por el promovente.

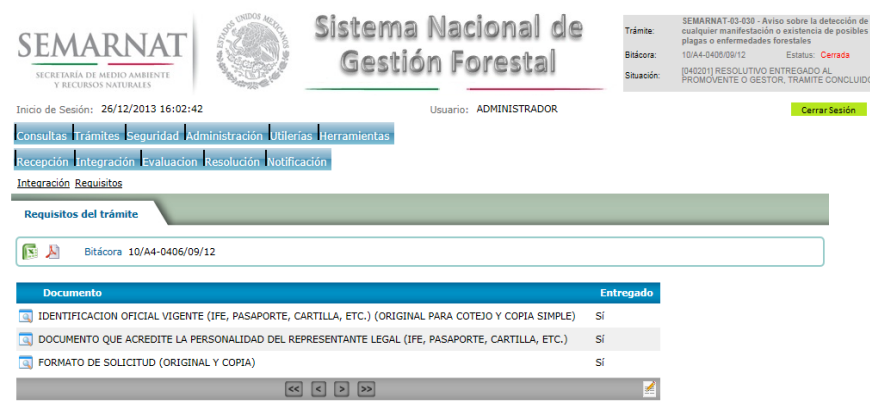

*4.2. Solicitud de Información Faltante.*

En esta sección se capturan los argumentos para la elaboración del oficio de solicitud de información faltante.

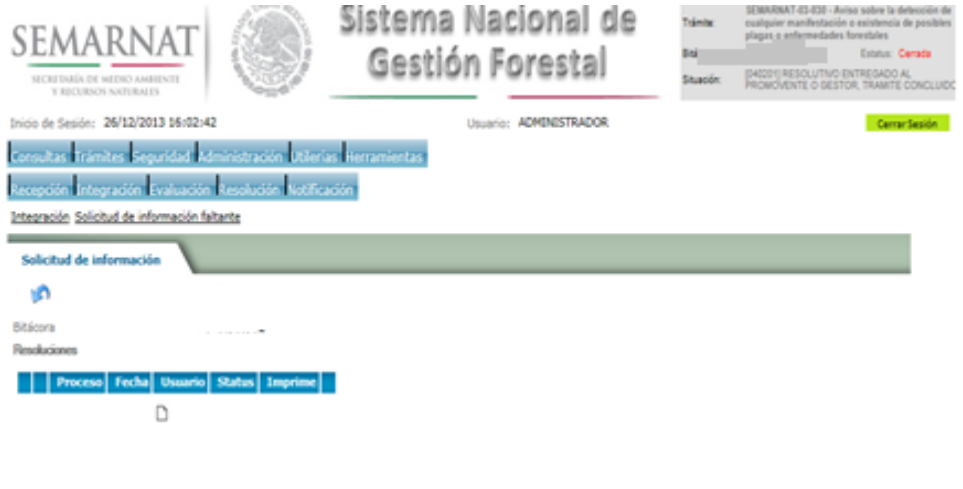

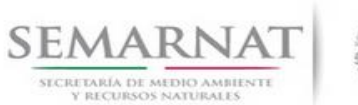

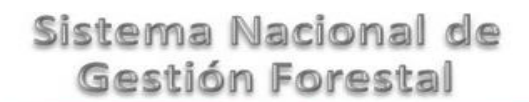

Guía de Usuario  $Versión: 1.0$ <br>Versión: 1.0  $V1$  DOC 03-050 Guía Usuario  $V1$  Pecha: 10 - Enero- 2014

V1 DOC 03-050 Guía Usuario

### *5. EVALUACIÓN*

*5.1. Datos de la solicitud y del propietario o poseedor del predio*

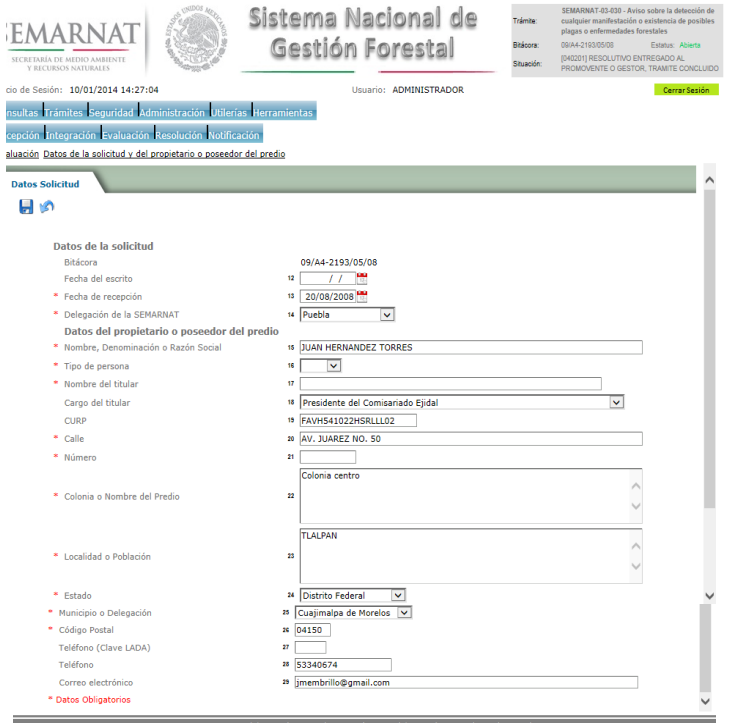

### *5.2. Datos del predio*

*5.2.1.Datos del predio*

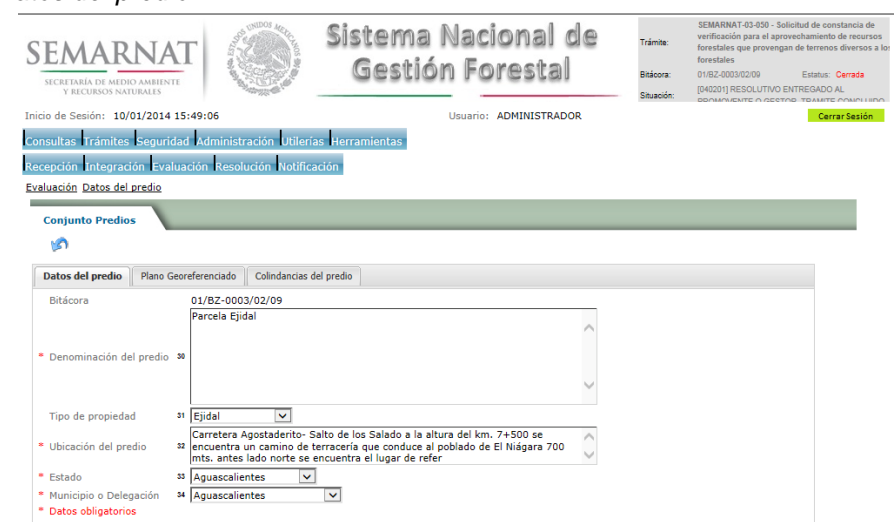

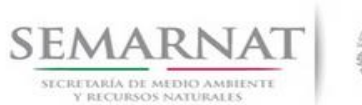

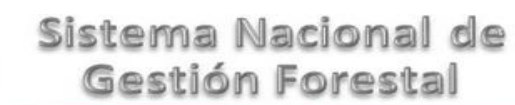

### Guía de Usuario  $V$ ersión: 1.0<br>
Versión: 1.0<br>
Versión: 1.0 Fecha: 10 - Enero 2014 V1 DOC 03-050 Guía Usuario

### *5.2.2.Plano georeferenciado*

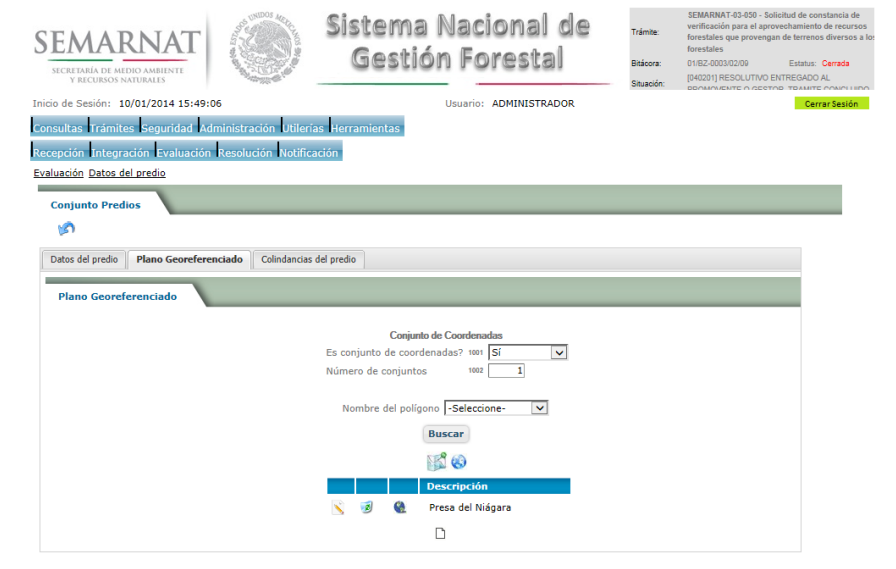

### *5.2.2.1. Visualiza conjunto de predios*

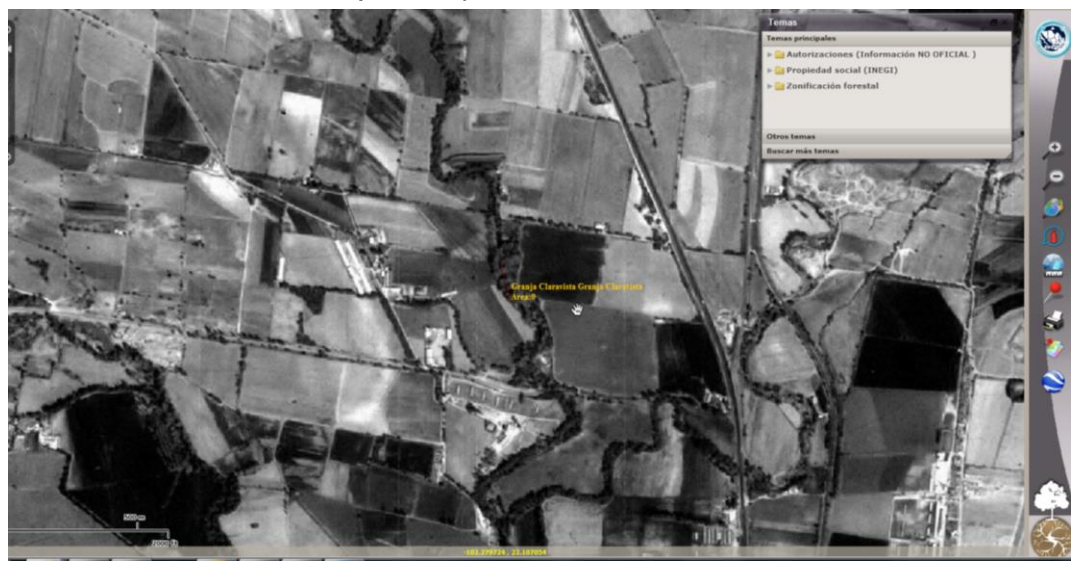

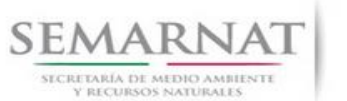

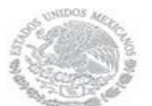

*5.2.2.2. Visualiza conjunto de polígonos del predio*

Guía de Usuario  $V$ ersión: 1.0<br>
V<br/>1 DOC 03-050 Guía Usuario  $V$ ersión: 10 - Enero-2014 V1 DOC 03-050 Guía Usuario

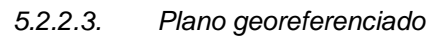

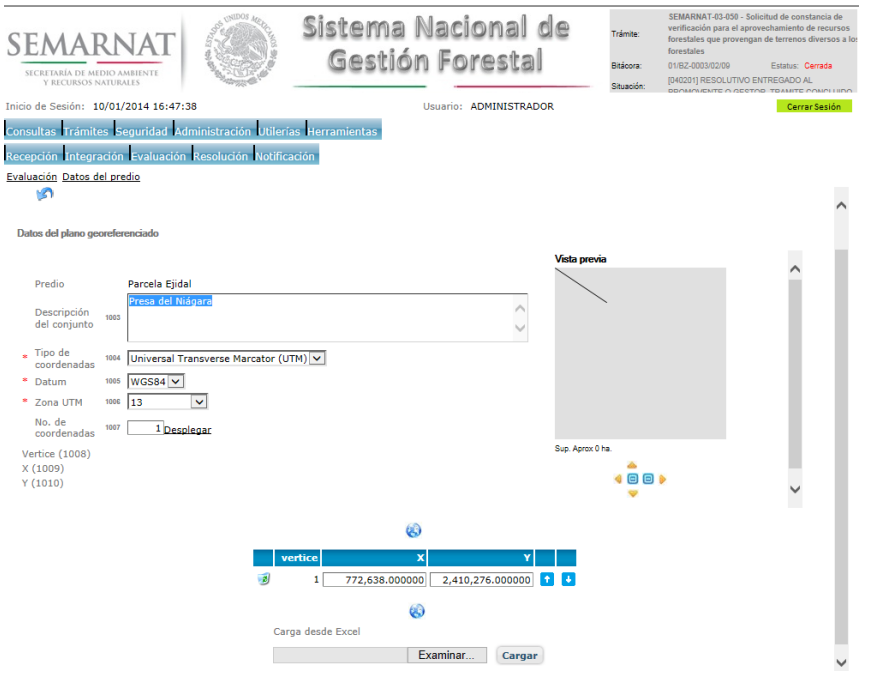

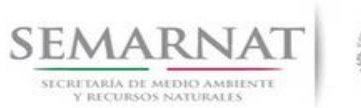

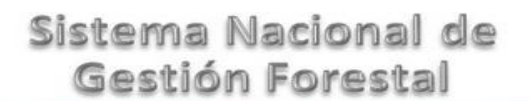

# V1 DOC 03-050 Guía Usuario

Guía de Usuario  $Versión: 1.0$ <br>Versión: 1.0  $V1$  DOC 03-050 Guía Usuario  $V1$  Pecha: 10 - Enero- 2014

*5.3. Colindancias del predio*

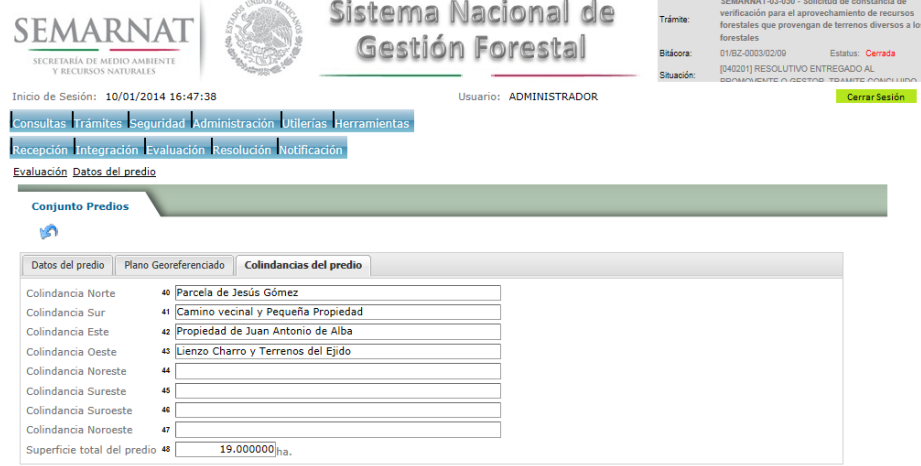

### *5.4. Datos de los recursos forestales por aprovechar*

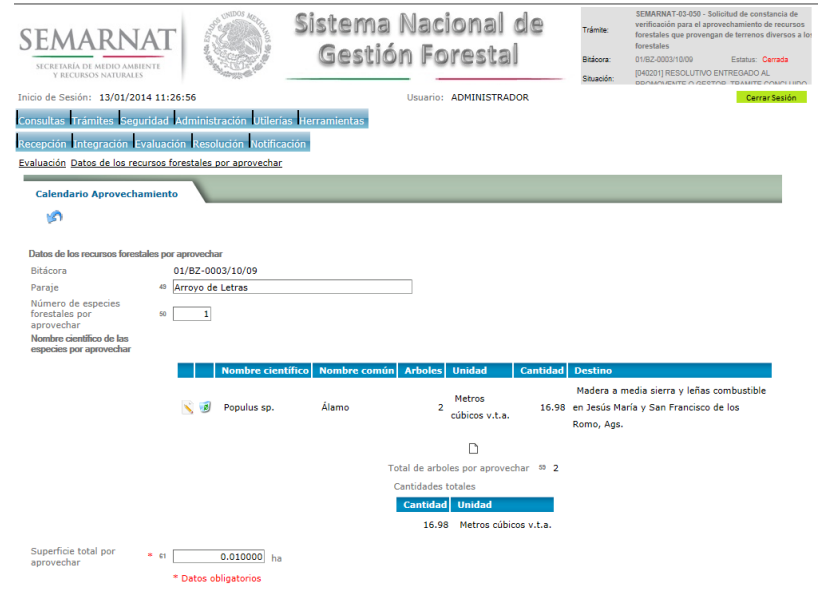

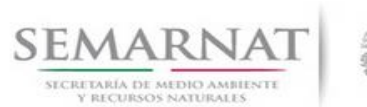

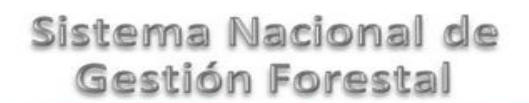

# V1 DOC 03-050 Guía Usuario

Guía de Usuario  $Versión: 1.0$ <br>Versión: 1.0  $V1$  DOC 03-050 Guía Usuario  $V1$  Pecha: 10 - Enero- 2014

### *5.4.1.Datos del calendario aprovechamientos*

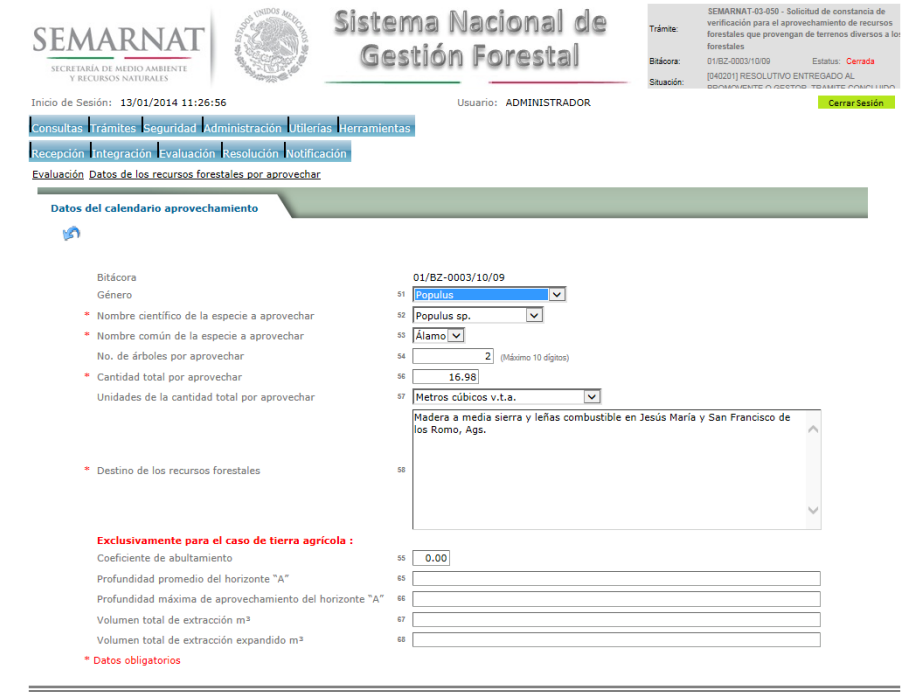

### *5.5. Datos de la constancia de verificación*

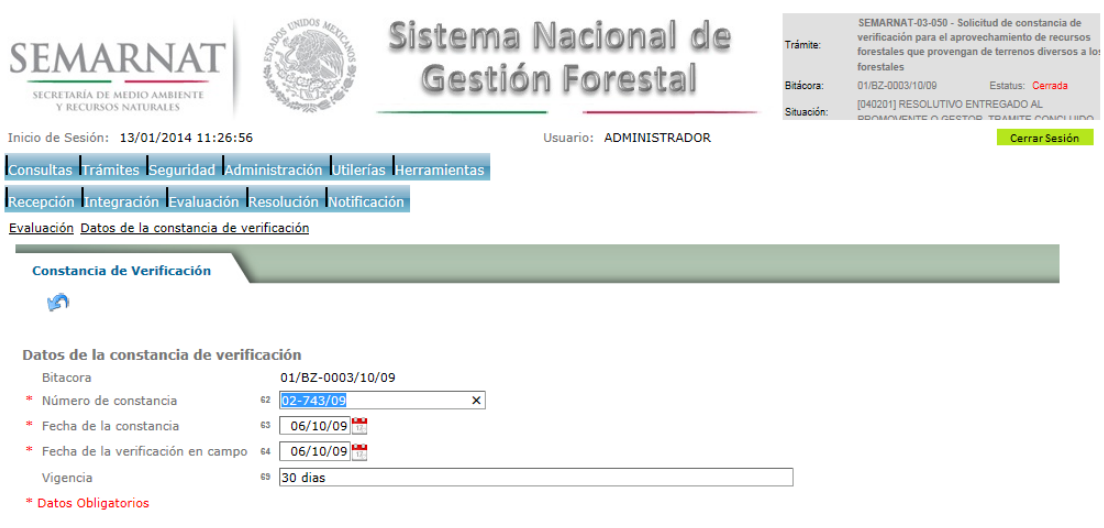

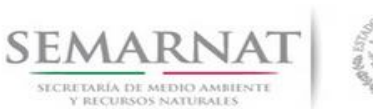

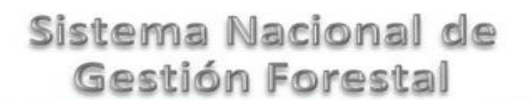

# Guía de Usuario Versión: 1.0

V1 DOC 03-050 Guía Usuario Fecha: 10 – Enero- 2014

#### *5.6. Negativas, desechos, solicitud de información adicional*

*5.6.1.Considerandos*

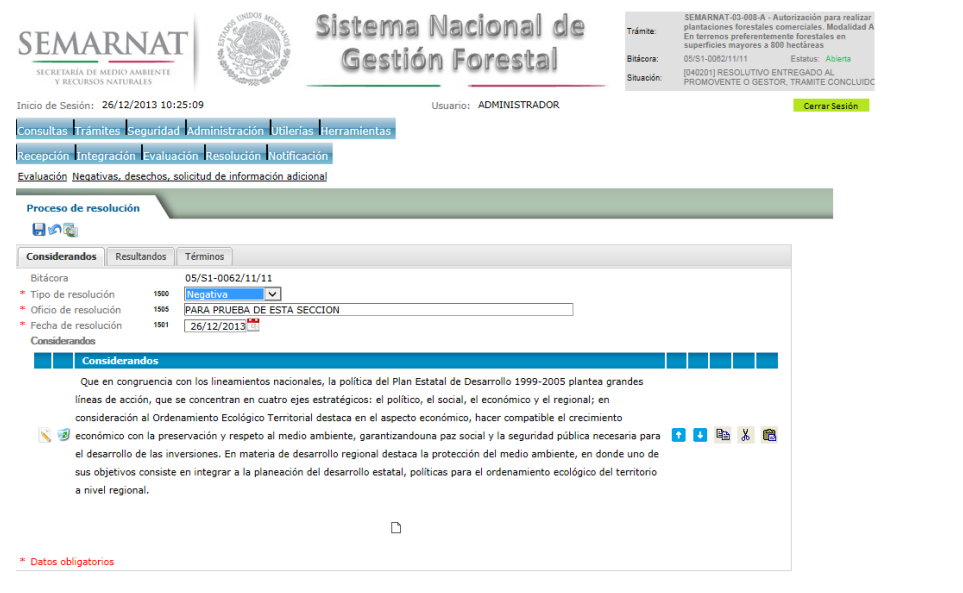

*5.6.1.1. Considerandos, Resultandos, Términos*

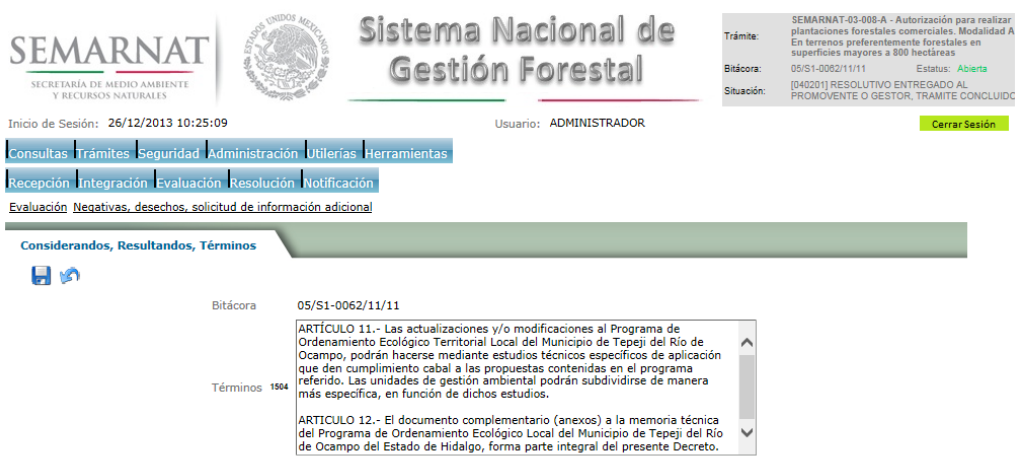

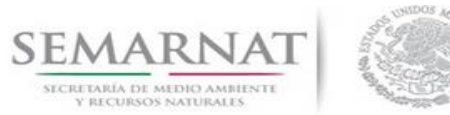

# V1 DOC 03-050 Guía Usuario

Guía de Usuario  $Versión: 1.0$ <br>Versión: 1.0  $V1$  DOC 03-050 Guía Usuario  $V1$  Pecha: 10 - Enero- 2014

*5.6.2.Resultandos*

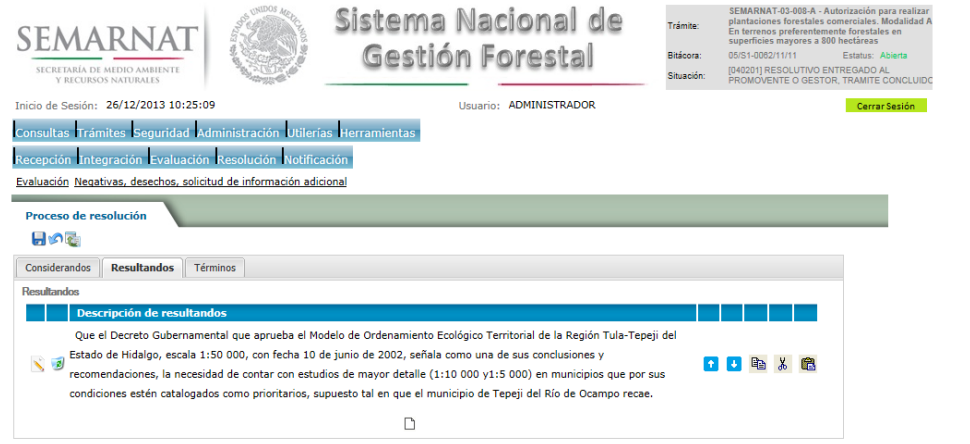

### *5.6.2.1. Considerandos, Resultandos, Términos*

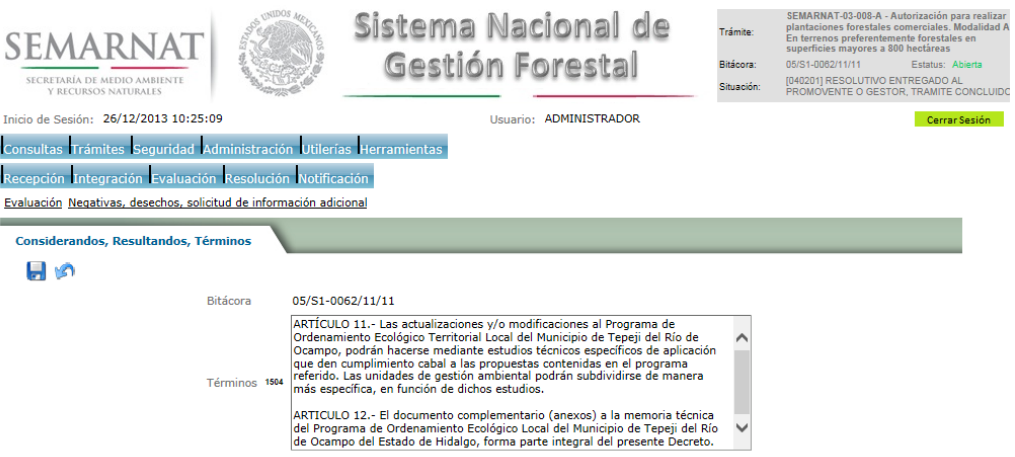

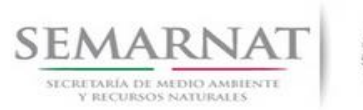

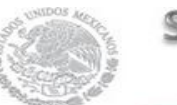

### Guía de Usuario  $V$ ersión: 1.0<br>
Versión: 1.0<br>
Versión: 1.0 Fecha: 10 - Enero- 2014 V1 DOC 03-050 Guía Usuario

### *5.6.3.Términos*

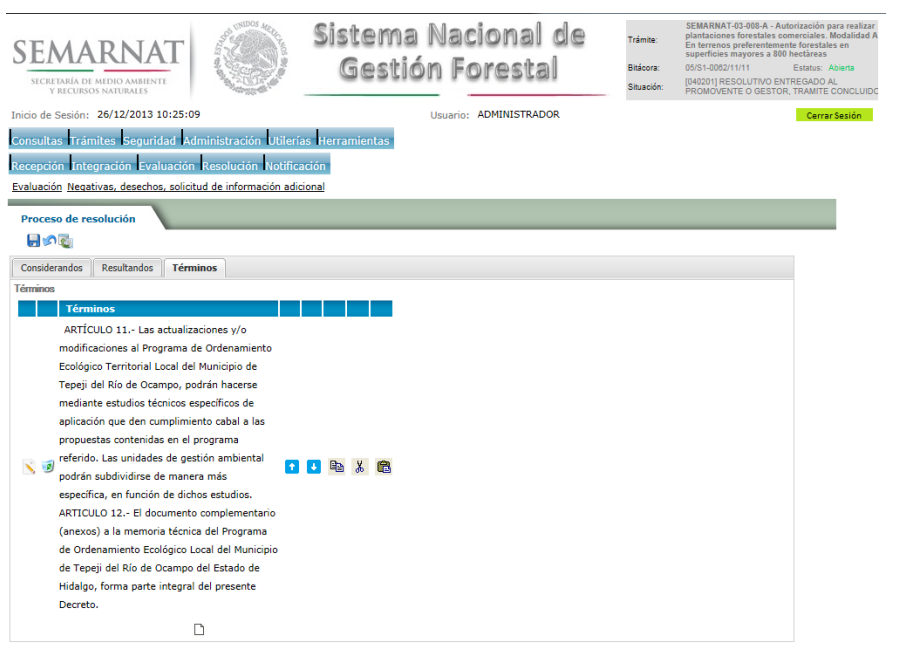

### *5.6.3.1. Considerandos, Resultandos, Términos*

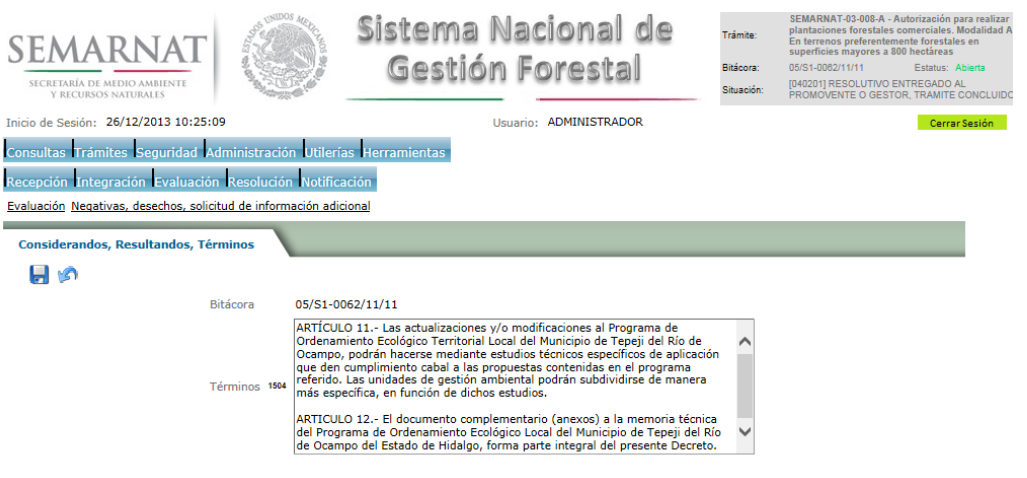

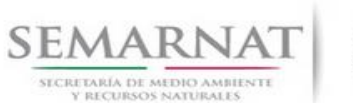

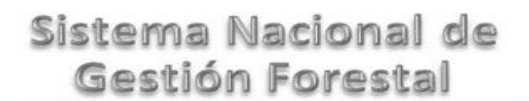

Guía de Usuario Versión: 1.0 V1 DOC 03-050 Guía Usuario Fecha: 10 – Enero- 2014

### *6. Resolución*

*6.1. Resolutivo*

### **Selección de Pantalla para el Resolutivo**

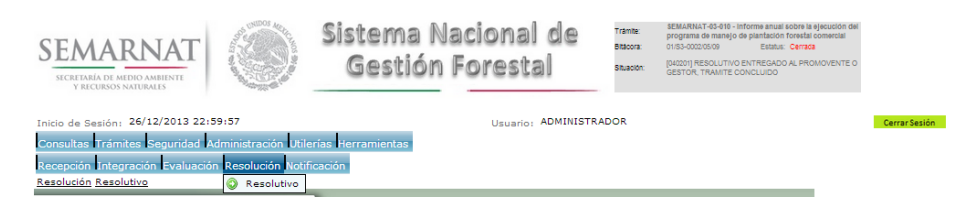

Selección de firma del funcionario

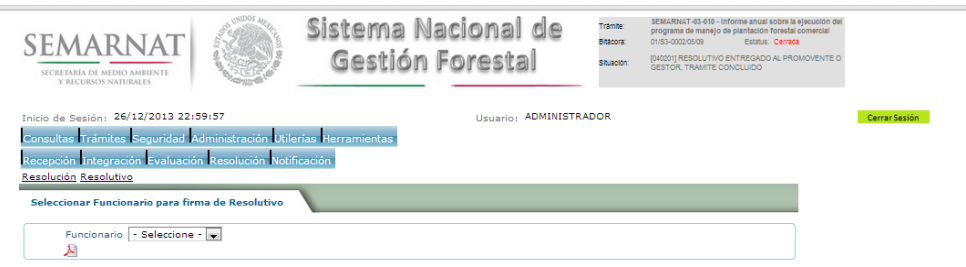

### *6.2. Sección de Firmar*

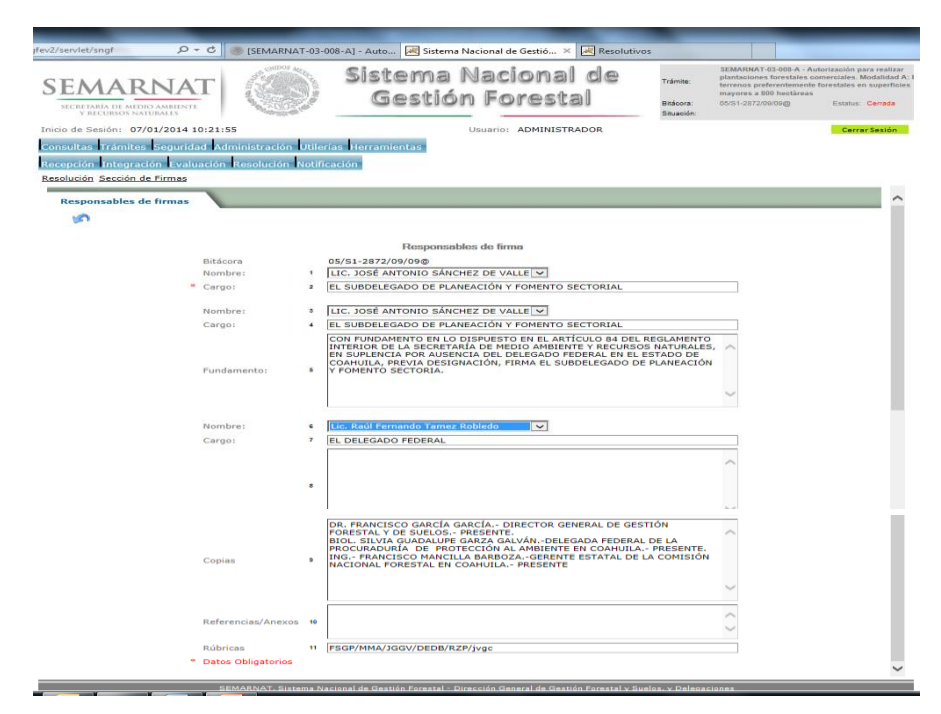

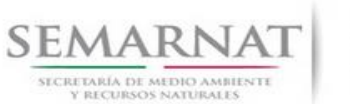

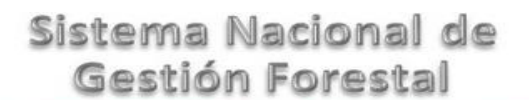

Guía de Usuario  $V$ ersión: 1.0<br>
Versión: 1.0<br>
Versión: 1.0 Fecha: 10 - Enero 2014 V1 DOC 03-050 Guía Usuario

### *7. Notificación*

*7.1. Historial Bitácora* 

Se cargaran los datos del enlace ciudadano

 Se podrá ver el semáforo del SINAT el cual nos indica los Días del proceso y días de gestión del trámite.

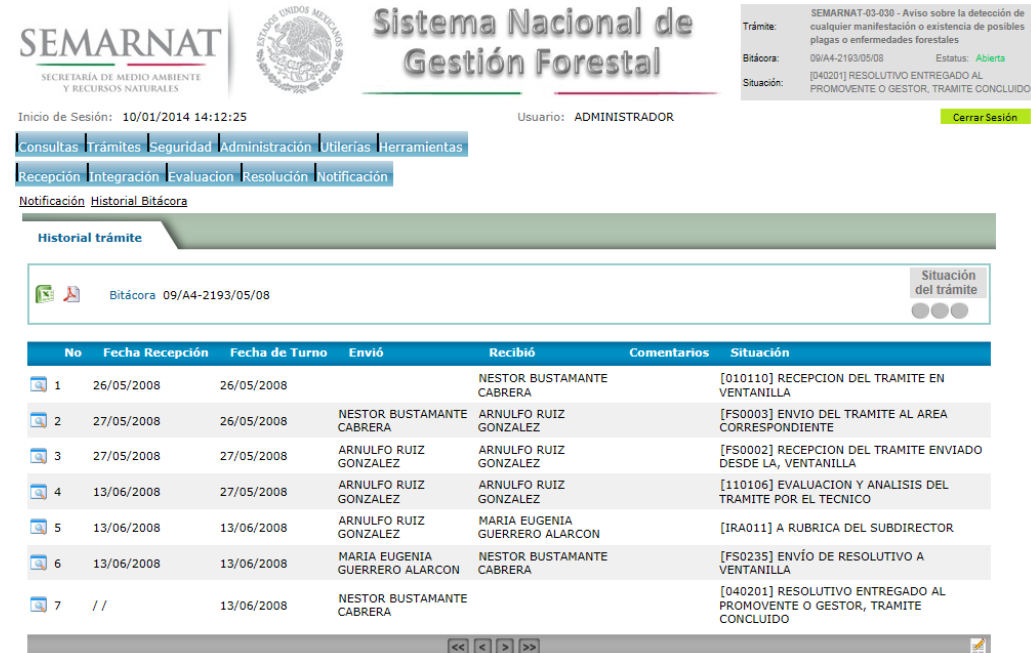

Los campos que se visualizan en la sección del historial del Trámite son:

- No.
- Fecha de recepción
- Fecha de Turno
- Envió
- Recibió
- **Comentarios**
- Situación

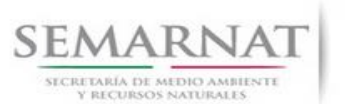

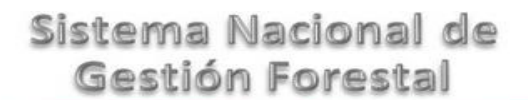

V1 DOC 03-050 Guía Usuario

Guía de Usuario  $Versión: 1.0$ <br>Versión: 1.0  $V1$  DOC 03-050 Guía Usuario  $V1$  DOC 03-050 Guía Usuario  $V1$ 

### *8. Formato SEMARNAT 03-050*

SUBSECRETARIA DE GESTION PARA LA PROTECCION AMBIENTAL

DIRECCION GENERAL DE GESTION FORESTAL Y DE SUELOS

SECRETARIA DEL MEDIO AMBIENTE<br>Y RECURSOS NATURALES

SEMARNAT-03-050 CONSTANCIA DE VERIFICACION PARA EL APROVECHAMIENTO DE RECURSOS FORESTALES QUE PROVENGAN DE TERRENOS DIVERSOS A LOS FORESTALES

9.

Г

Rundamento jurídico: Articulo 109 del Regiamento de la tey General de Desarrollo Forestal Sustentable

10. PAGINA 1 DE 4

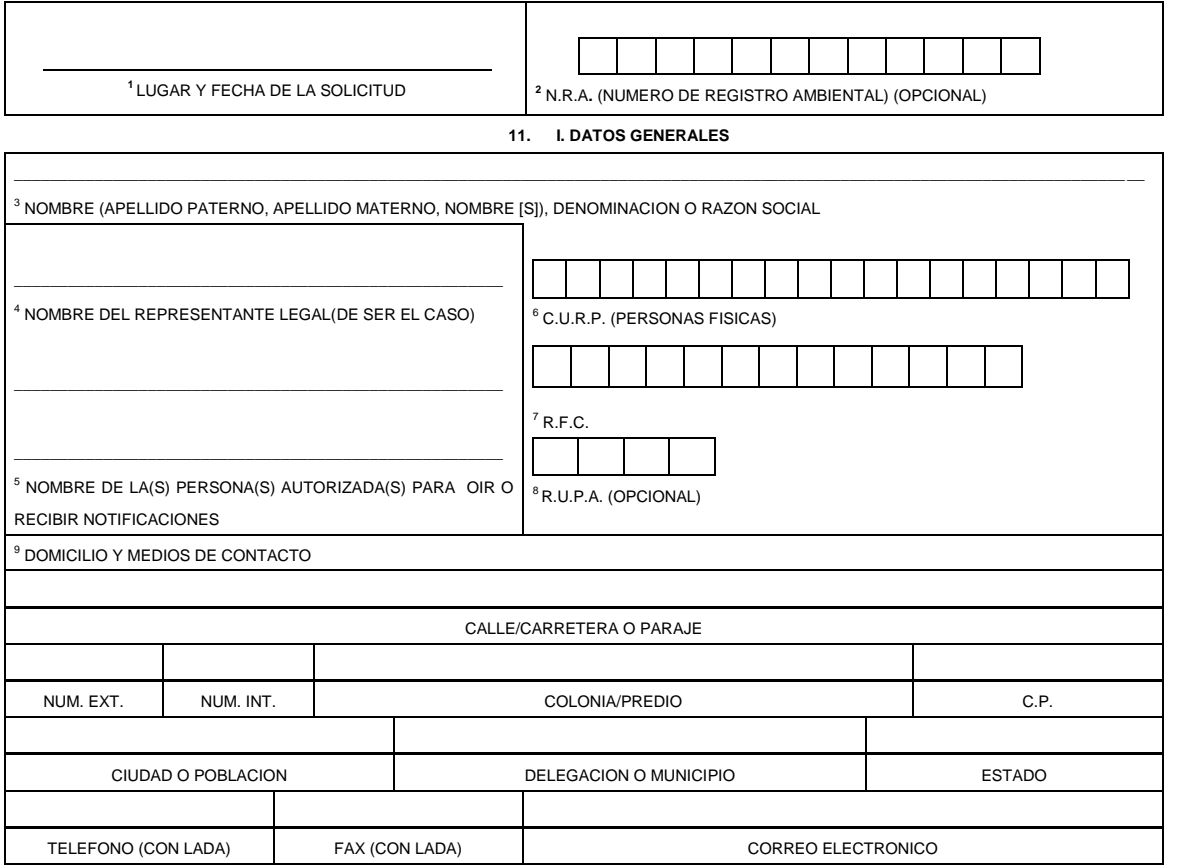

#### <sup>10</sup>**II DATOS PARA RECIBIR NOTIFICACIONES** (LLENAR SOLO SI LOS DATOS SON DIFERENTES A LOS ARRIBA SEÑALADOS)

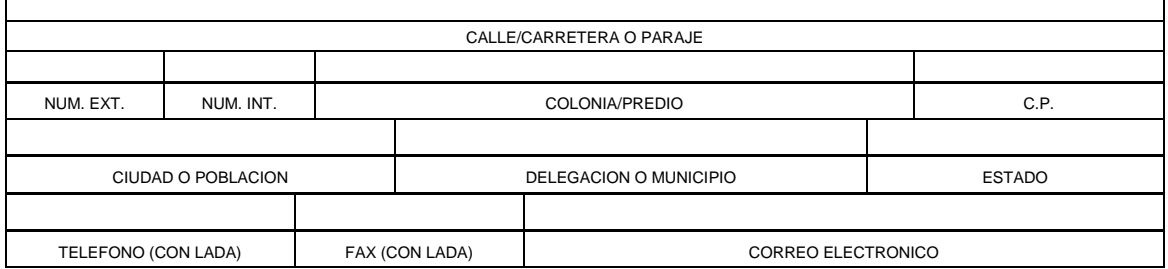

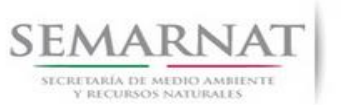

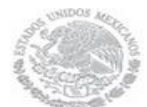

V1 DOC 03-050 Guía Usuario

# Guía de Usuario  $Versión: 1.0$ <br>Versión: 1.0  $V1$  DOC 03-050 Guía Usuario  $V1$  Pecha: 10 - Enero- 2014

**12. III. DATOS DE INFORMACION DEL TRAMITE 13.**

<sup>11</sup> DENOMINACION DEL PREDIO:

<sup>12</sup> UBICACION DEL PREDIO:

<sup>13</sup> CUANTIFICACION DE LOS RECURSOS FORESTALES POR APROVECHAR Y TRANSPORTAR, INDICANDO ESPECIE Y SUPERFICIE:

<sup>14</sup> DESTINO DE LOS RECURSOS FORESTALES:

#### 14.

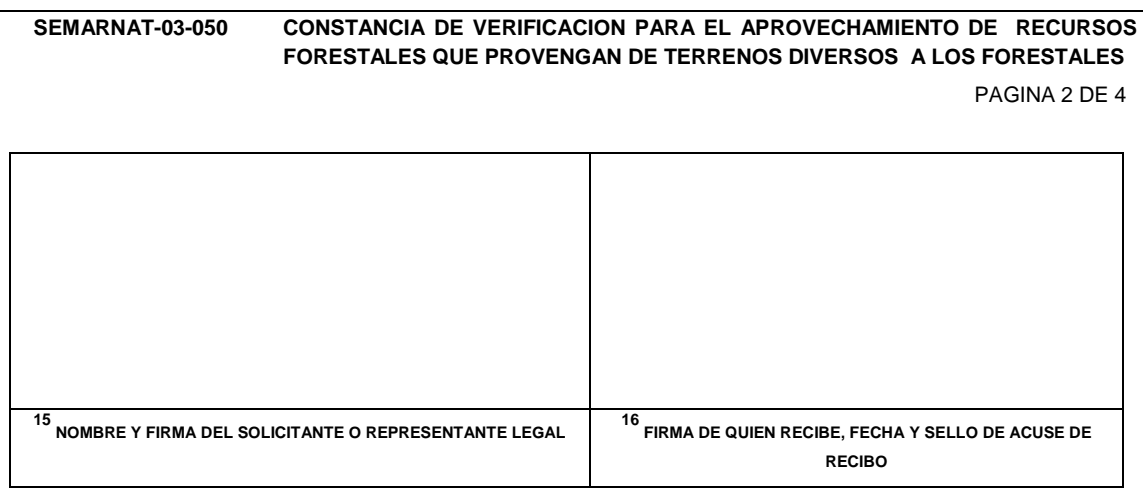

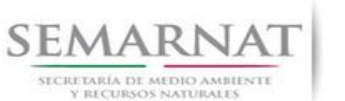

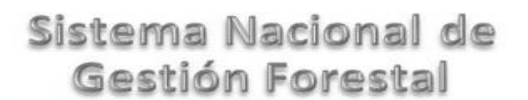

Guía de Usuario Versión: 1.0 V1 DOC 03-050 Guía Usuario Fecha: 10 – Enero- 2014

15. **SEMARNAT-03-050 CONSTANCIA DE VERIFICACION PARA EL APROVECHAMIENTO DE RECURSOS FORESTALES QUE PROVENGAN DE TERRENOS DIVERSOS A LOS FORESTALES**

16. PAGINA 3 DE 4

#### **17. INSTRUCTIVO PARA EL LLENADO DEL FORMATO**

- **18. INDICACIONES GENERALES:**
- **19. A. ANTES DE LLENAR EL FORMATO DE SOLICITUD, LEA CUIDADOSAMENTE ESTE INSTRUCTIVO Y EL LISTADO DE DOCUMENTOS ANEXOS.**
- **20. B. ESTE DOCUMENTO DEBERA SER LLENADO A MAQUINA O LETRA DE MOLDE CLARA Y LEGIBLE, UTILIZANDO TINTA NEGRA, CUANDO SE COMETA UN ERROR EN EL LLENADO DEL DOCUMENTO, SE DEBERA ELABORAR UNO NUEVO.**
- **21. NOTA: EL FORMATO DE ESTA SOLICITUD DEBERA PRESENTARSE EN ORIGINAL Y COPIA PARA "ACUSE DE RECIBO".**
- **22. I. DATOS DEL SOLICITANTE**
- 23. **1.** LUGAR Y FECHA: SE INDICARA EL LUGAR, MUNICIPIO O LOCALIDAD; ASI COMO LA FECHA UTILIZANDO NUMEROS ARABIGOS EJEMPLO: MEXICO, D. F. 17 DE JUNIO DEL 2010.
- 24. **2.** NRA: NUMERO DE REGISTRO AMBIENTAL PARA PERSONAS FISICAS O MORALES QUE HAYAN REALIZADO ALGUN TRAMITE ANTE LA SEMARNAT ESTE DATO ES SOLICITADO CON LA FINALIDAD DE AGILIZAR LA RECEPCION DEL MISMO.
- 25. **3.** ESCRIBA EL NOMBRE COMPLETO DEL SOLICITANTE, EMPEZANDO POR EL APELLIDO PATERNO, SEGUIDO DEL APELLIDO MATERNO Y SU NOMBRE O NOMBRES. SOLO EN CASO DE QUE SE TRATE DE UNA EMPRESA O ASOCIACION, FAVOR DE ANOTAR LA DENOMINACION O RAZON SOCIAL DE LA MISMA.
- 26. **4.** ESCRIBA EL NOMBRE DEL REPRESENTANTE LEGAL, EN CASO DE CONTAR CON ALGUNO.
- 27. **5.** ESCRIBA EL NOMBRE DE LA(S) PERSONA(S) AUTORIZADAS PARA OIR Y RECIBIR NOTIFICACIONES, EN CASO DE CONTAR CON ALGUNA.
- 28. **6.** PARA EL CASO DE PERSONAS FISICAS, ANOTE LA CLAVE UNICA DE REGISTRO DE POBLACION (CURP) DEL SOLICITANTE.
- 29. **7.** ANOTE EL REGISTRO FEDERAL DE CONTRIBUYENTES (RFC) DEL SOLICITANTE.
- 30. **8.** ANOTE EL REGISTRO UNICO DE PERSONAS ACREDITADAS (RUPA), DATO OPCIONAL SOLO PARA PERSONAS QUE CUENTEN CON ESTE REGISTRO NO DEBERAN DE PRESENTAR LA DOCUMENTACION PARA ACREDITAR PERSONALIDAD.
- 31. **9.** ESCRIBA EL DOMICILIO DEL SOLICITANTE, ANOTANDO CALLE, NUMERO EXTERIOR E INTERIOR, LA COLONIA, EL CODIGO POSTAL (REQUERIDO PARA EL ENVIO DE LA RESPUESTA POR CORREO O MENSAJERIA), LA CIUDAD O POBLACION, LA DELEGACION O MUNICIPIO QUE CORRESPONDE AL DOMICILIO DEL SOLICITANTE, LA ENTIDAD

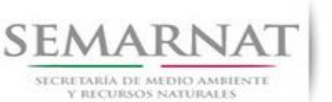

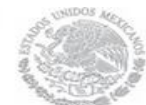

Guía de Usuario Versión: 1.0

V1 DOC 03-050 Guía Usuario Fecha: 10 – Enero- 2014

FEDERATIVA, NUMERO TELEFONICO INCLUYENDO LA CLAVE LADA, EL NUMERO DE FAX INCLUYENDO LA CLAVE LADA Y DIRECCION DE CORREO ELECTRONICO. 5.1. Datos de la solicitud y del propietario o poseedor del predio

#### **32. II. DATOS PARA RECIBIR NOTIFICACIONES**

- 33. **10.** ANOTE EL DOMICILIO Y DEMAS DATOS DE CONTACTO PARA RECIBIR NOTIFICACIONES EN CASO DE SER DISTINTOS A LOS INDICADOS EN EL PUNTO ANTERIOR.
- 34. **SEMARNAT-03-050 CONSTANCIA DE VERIFICACION PARA EL APROVECHAMIENTO DE RECURSOS FORESTALES QUE PROVENGAN DE TERRENOS DIVERSOS A LOS FORESTALES**

35. PAGINA 4 DE 4

### **36. III. DATOS DE INFORMACION DEL TRÁMITE**

- **37. 11.** DENOMINACION DEL PREDIO: SE ANOTARA EL NOMBRE DE ACUERDO A LO ESPECIFICADO EN EL TITULO DE PROPIEDAD O POSESION DEL PREDIO. . 5.2. Datos del predio
- 38. **12.** UBICACION DEL PREDIO: SE ANOTARA EL LUGAR EN EL QUE SE ENCUENTRA LOCALIZADO EL PREDIO, PROCURANDO INDICAR CON PRECISION LOS DATOS RELATIVOS AL MUNICIPIO, POBLADO, COLONIA, BARRIO, CALLE, AVENIDA O CAMINO, PARAJE, ETC. EN CUANTO A LA UBICACION DEL PREDIO SE SUGIERE REFERIRLA EN COORDENADAS GEOGRAFICAS O UTM. 5.2. Datos del predio
- 39. **13.** CUANTIFICACION DE LOS RECURSOS FORESTALES POR APROVECHAR Y TRANSPORTAR, INDICANDO ESPECIE Y SUPERFICIE: SE DEBERA INDICAR POR ESPECIE EL NUMERO DE ARBOLES POR APROVECHAR U OTROS PRODUCTOS POR APROVECHAR Y SU EQUIVALENCIA EN METROS CUBICOS, LITROS O KILOGRAMOS, ASI COMO LA SUPERFICIE DE APROVECHAMIENTO.
- 40. **14.** DESTINO DE LOS RECURSOS FORESTALES: SE DEBERA INDICAR CUAL SERA EL DESTINO DE LOS ARBOLES APROVECHADOS U OTROS PRODUCTOS POR APROVECHAR, A NIVEL DE ESPECIE.
- 41. **15.** ESCRIBA EL NOMBRE COMPLETO, EMPEZANDO POR EL APELLIDO PATERNO, SEGUIDO POR EL APELLIDO MATERNO Y SU NOMBRE O NOMBRES Y LA FIRMA DEL SOLICITANTE O REPRESENTANTE LEGAL.
- 42. **16.** PARA SER LLENADO POR LA INSTANCIA RECEPTORA

### **43. DOCUMENTOS ANEXOS AL FORMATO**

**44. 1. ORIGINAL PARA COTEJO Y COPIA SIMPLE DE LOS DOCUMENTOS QUE ACREDITEN LA PERSONALIDAD DEL SOLICITANTE (COPIA DE LA IDENTIFICACION OFICIAL PARA PERSONAS FISICAS, LAS CUALES PUEDEN SER CREDENCIAL DE ELECTOR, CEDULA PROFESIONAL O PASAPORTE, O EL ACTA CONSTITUTIVA EN CASO DE PERSONAS MORALES) TRATANDOSE DE SOLICITUDES PRESENTADAS POR TERCERAS PERSONAS SE DEBE ANEXAR COPIA DEL INSTRUMENTO POR EL QUE SE ACREDITE SU REPRESENTACION LEGAL.**

45. SI EXISTEN DUDAS ACERCA DEL LLENADO DE ESTE FORMATO PUEDE USTED ACUDIR A LA OFICINA CORRESPONDIENTE DE LA DELEGACIÓN FEDERAL DE LA SEMARNAT O CONSULTAR DIRECTAMENTE AL: 01800 0000 247 (ESPACIO DE CONTACTO CIUDADANO OFICINAS CENTRALES).

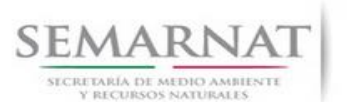

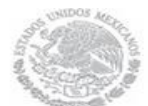

Guía de Usuario  $V$ ersión: 1.0<br>
Versión: 1.0<br>
Versión: 1.0 Fecha: 10 - Enero 2014 V1 DOC 03-050 Guía Usuario

46. ESPACIO DE CONTACTO CIUDADANO DE LA DIRECCION GENERAL DE GESTION FORESTAL Y DE SUELOS

47. SUBSECRETARIA DE GESTION PARA LA PROTECCION AMBIENTAL

48. AV. PROGRESO No. 3, COLONIA DEL CARMEN COYOACAN

- 49. DELEGACION COYOACAN, C. P. 04100, MEXICO, D. F.
	- 50. HORARIO DE ATENCION DE 9:30 A 15:00 HRS
	- 51. CORREO ELECTRONICO: dggfs@semarnat.gob.mx
		- 52. PAGINA ELECTRONICA: www.semarnat.gob.mx